## NOOK E-Reader

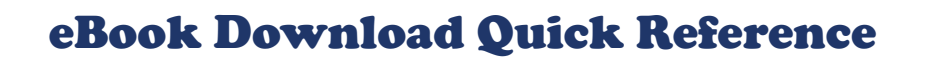

Hampton Public

Downloaded eBooks to your NOOK before? Connect your NOOK to a computer and go to step 3. Check out and download (on reverse).

## 1. Install software

- Before you download eBooks from HPL you need to install Adobe Digital Editions on your computer.
- 1. Using your computer, go to **http://hamptonpubliclibrary.lib.overdrive.com** and select **Adobe Digital Editions** from the left column.
- 2. Select Get **Adobe Digital Editions** to go to Adobe.com.
- 3. Select **Install** and follow the instructions. Make a note of where the application is saved on your computer.

## 2. Authorize

your computer and NOOK.

- 1. Connect your NOOK to your computer using its USB cable.
- 2. Locate the **Adobe Digital Editions** folder on your computer and open it. *On a Windows computer, it will likely be on your Hard Disk (C:) in the Program Files folder within an Adobe folder. On a Mac, it will be under Applications.*
- 3. Select the **Adobe Digital Editions** icon. The **Setup Assistant**  dialog box will appear. Select **Continue**.
- 4. On the **Activation** screen under **Authorize Computer**, enter the email address and password for your Adobe ID and select **Activate**. If you do not have an Adobe ID, select **Get an Adobe ID online**. Follow the instruction, return to the activation screen, then enter the email address and password for your Adobe account.
- 5. You will then see the **Device Setup Assistant** dialog box. Select **Authorize Device**.
- 6. Select **Finish**.

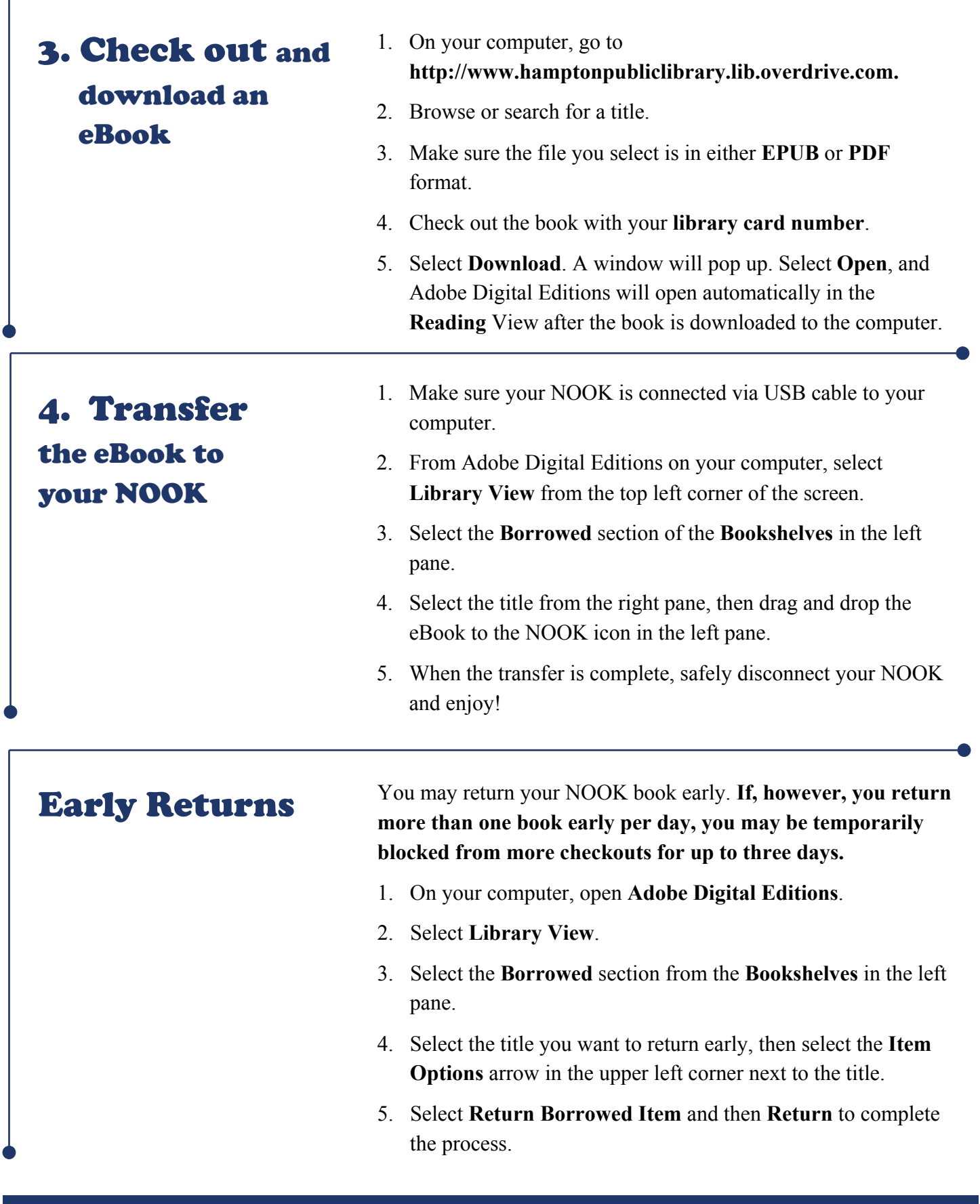

THANK YOU to the Virginia Beach Public Library System for the instructions upon which these were based. For more info visit www.hamptonpubliclibrary.org or email us at refstaff@hampton.gov